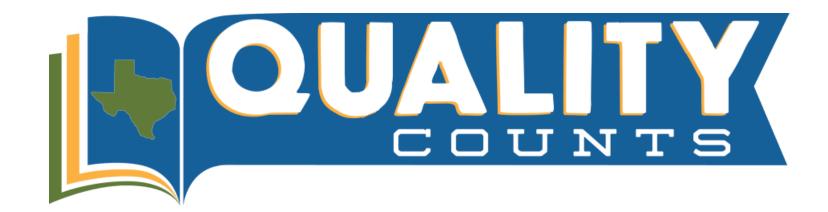

## **Quality Counts Enrollment Instructions**

1.To begin, go to: https://agrilifelearn.tamu.edu/s/login/

Helpful Hint: We recommend using Mozilla Firefox or Google Chrome as your internet source.

2. Click "Create an account" underneath the blue Log In button if you do not already have an account with AgriLife Learn. If you do have an AgriLife Learn account, log in at this time.

**Helpful Hint:** You must create or have an account on AgriLife Learn, this is necessary to be able to leave and come back to the curriculum as many times as needed!

3. After logging into your account, type "Quality Counts" into the search bar to find the course.

4. On the Quality Counts page, under "Quality Counts Level" click on the drop-down menu to select your grade level: Junior (Grades 3-5), Intermediate (Grades 6-8), or Senior (Grades 9-12).

**Helpful Hint:** For grade level, please enter the grade you will be entering (if between May- August) or enter your current grade, depending on the time of year you are registering in Quality Counts.

5. Once you've selected your grade level, click the blue "Add to Cart" button. The course is free, but you must go through the checkout process to enroll.

6. Click "View Cart" and then click "Proceed to Checkout".

7. Check the box next to "I agree with the Terms of Use," then click Next.

8. To access your course, click the "View my Order" button and then click on the link next to "Access Course:"

9. At the bottom of the Welcome page, click on "Course Materials"

10. Take the Exhibitor Survey to begin the course.

**Helpful Hint:** It is very important to choose BOTH your 4-H and FFA chapter regardless of which you think you will show through!

11. Once you have completed the survey, copy the access code provided to you.

**Helpful Hint:** This is NOT your QC number that verifies your course completion. This is a one-time code to open up the learning materials. You will also be emailed this code from surveys@ag.tamu.edu.

12. Click the arrow in the top, right-hand corner of your screen to move forward.

13. Click the blue "Start Quiz" button and then enter the access code.

14. After submitting the access code, move through the course content by clicking on the arrow in the

top, right-hand corner of your screen.

**Helpful Hint:** The course will take approximately 2 hours to complete. You may leave and come back to the course at any time by logging into your AgriLife Learn account.

15. Once you complete the course materials, click "Final Exam" to take the exam.

**Helpful Hint:** You must complete the exam once you start it, but you can take it as many times as needed to achieve 80% or higher.

16. Once you pass the exam, you will receive an email from <u>texasyouthlivestock@ag.tamu.edu</u> with your VERIFIED Quality Counts NUMBER. It is important you check for and keep this message. You may also contact your CEA/AST to obtain your number if you did not receive the email.

17. Congratulations! You have completed the Quality Counts Journey and your Quality Counts number is ready for livestock show entries!

Helpful Hint: For questions related to content, scores, and verification, please contact texasyouthlivestock@ag.tamu.edu

Helpful Hint: For questions related to technical issues or AgriLife Learn, please contact learnonline@ag.tamu.edu